# Application note TeamViewer LAN mode connection via LinkManager & LinkManager Mobile

This is a brief application note on how to establish TeamViewer "LAN mode" connection via the Secomea GateManager.

This guide will briefly describe the setup to facilitate this.

**Version: 1.0 - 2014**

**secomed** 

## **Table of Contents**

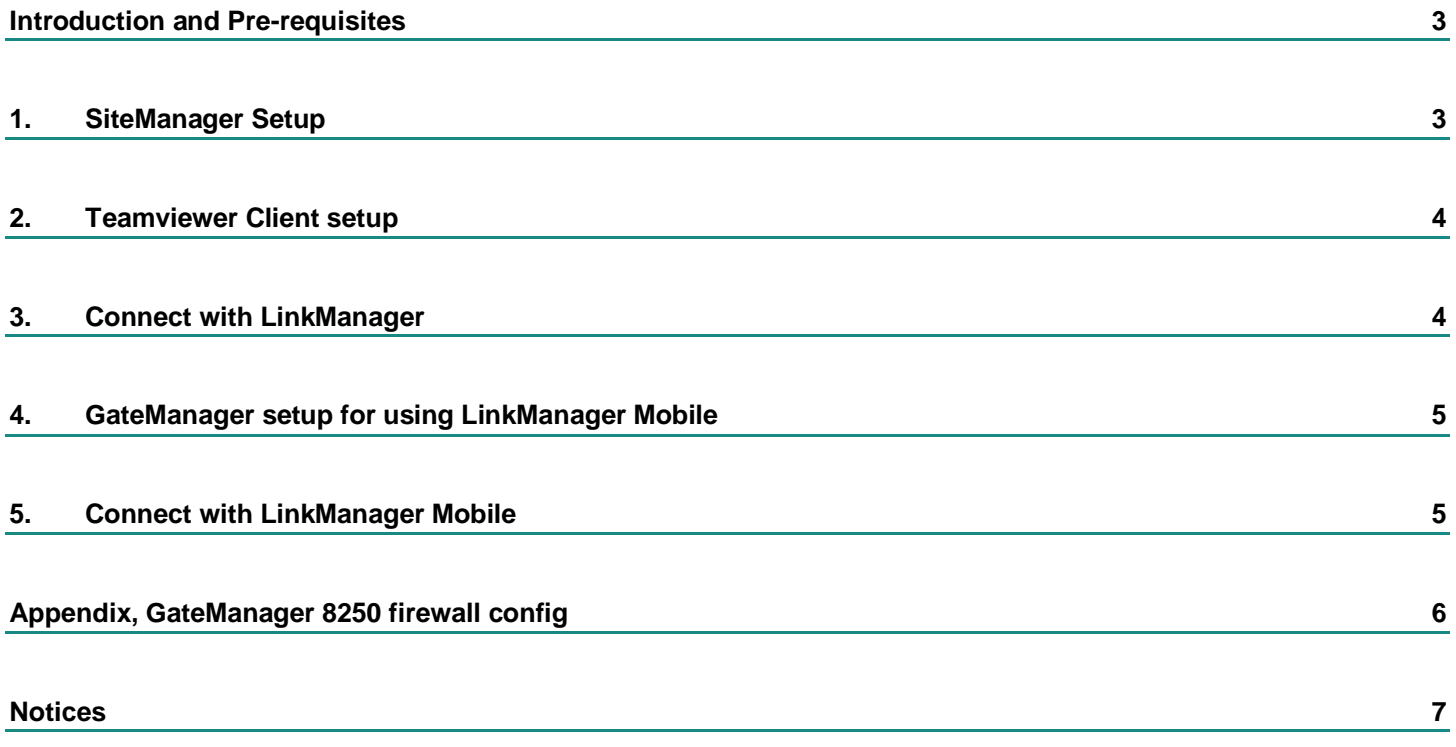

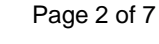

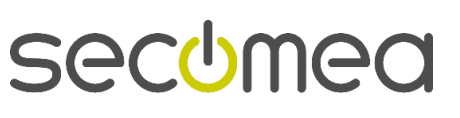

#### **Introduction and Pre-requisites**

If you have a desire to use TeamViewer for remote access, but for some reason do not want to use the TeamViewer servers, you can use the TeamViwer "LAN mode" and connect directly with the client to the TeamViewer "full version" or "Host module".

The Secomea LinkManager will support this, just like any other device connection.

*To use LinkManager Mobile, speciel settings is required for the firewall in front of the GateManager.*

#### **1. SiteManager Setup**

Create a GateManager agent on your SiteManager by type "Generic / device" or "Desktop PC" agent:

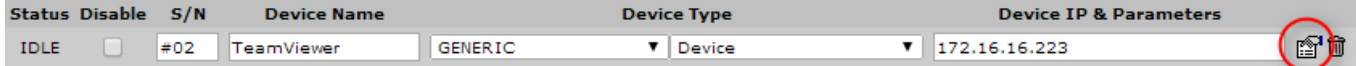

Click the "Parameters Details" and setup as follows:

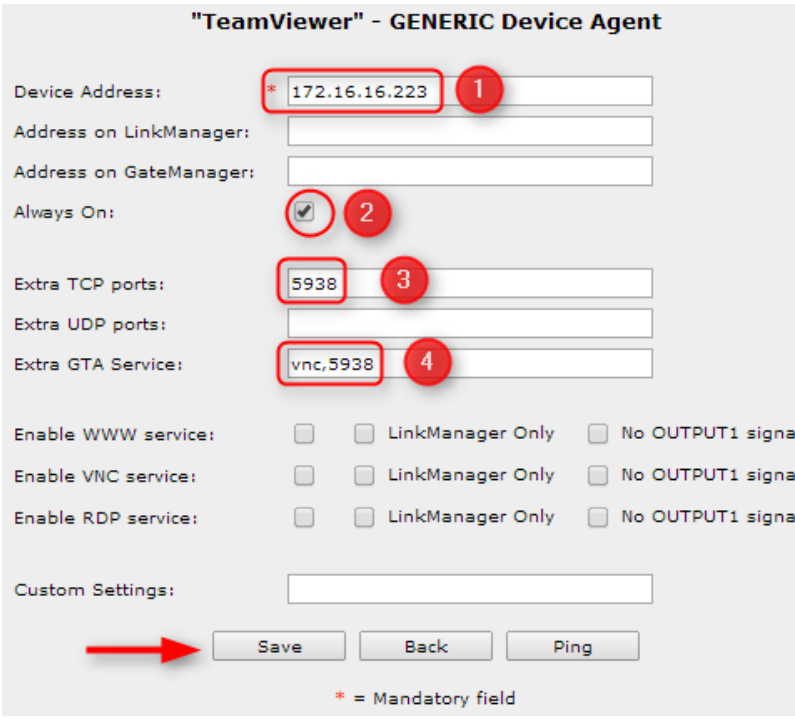

- 1. The IP address of the TeamViewer host PC.
- 2. Check "Always On"
- 3. Define axtra TCP port "5938", which is the port TeamViewer uses when not connecting via the TeamViewer servers.
- 4. Define extra GTA Service: "vnc,5938"

#### **NOTE:** Do NOT select "Enable VNC service"

**HINT:** "Address on LinkManager" can be used in case you local network is the same as the network where the TeamViewer host is installed.

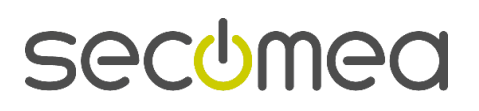

#### **2. Teamviewer Client setup**

Teamviewer need to be configured for Incoming LAN connection

To activate the LAN mode in TeamViewer full version and Host module:

- 5. In the menu click on Extras and then on Options
- 6. On the General tab activate Accept incoming LAN connections

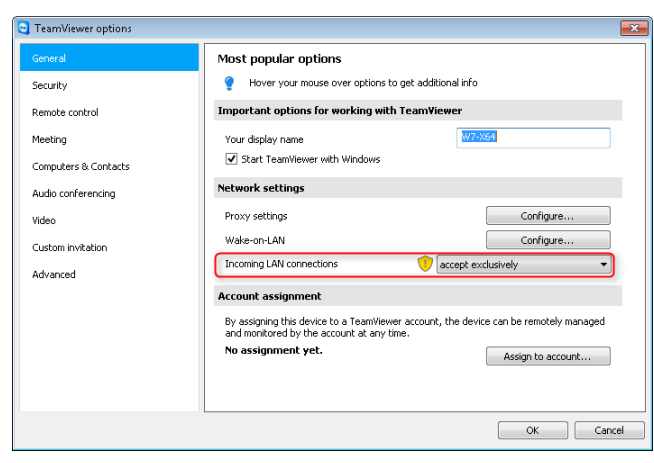

### **3. Connect with LinkManager**

Connect to the agent

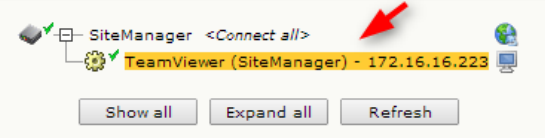

And then start the TeamViewer client and enter the IP address of the TeamViewer host in the Partner ID field.

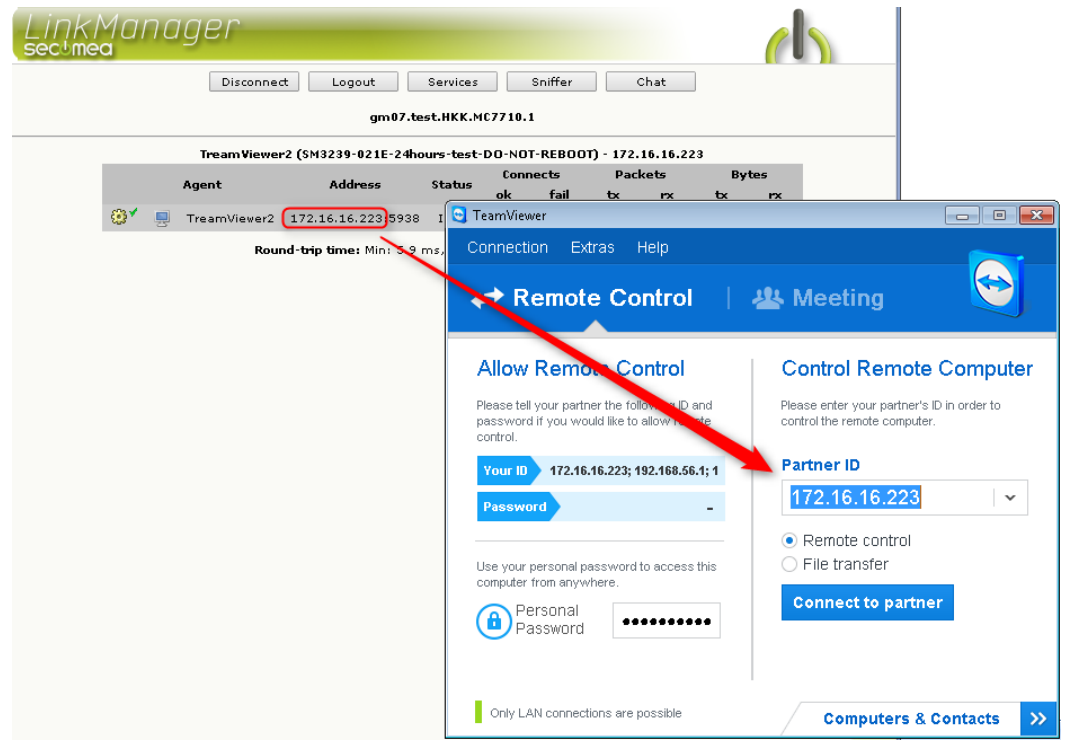

Click Connect to Partner to connect to the TeamViewer host.

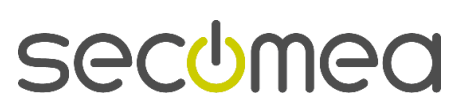

#### <span id="page-4-0"></span>**4. GateManager setup for using LinkManager Mobile**

Since the TeamViewer in LAN mode does not use any of the web ports supported by LinkManager Mobile, special configuration must be made in the firewall in front of the GateManager.

*NOTE: This requires that have your own GateManager, and that you either have a NAT firewall in front of the GateManager that you can configure, or that you have a GateManager model 8250, on which you can configure the*  local firewall. If this is not the case, using LinkManager Mobile is not possi*ble. Refer to the Appendix for specific info on GateManager model 8250.*

TeamViewer in LAN mode specifically uses port 5938, and since this is not supported by LinkManager Mobile, you must port forward port 5938 from the Internet (WAN) to port 5900 on the GateManager local IP in the NAT router in front of the firewall.

#### **5. Connect with LinkManager Mobile**

*NOTE: The following assumes the GateManager settings have been applied according to the previous section.*

The Agent defined on the SiteManager will result in the VNC button to be shown in the LinkManager Mobile.

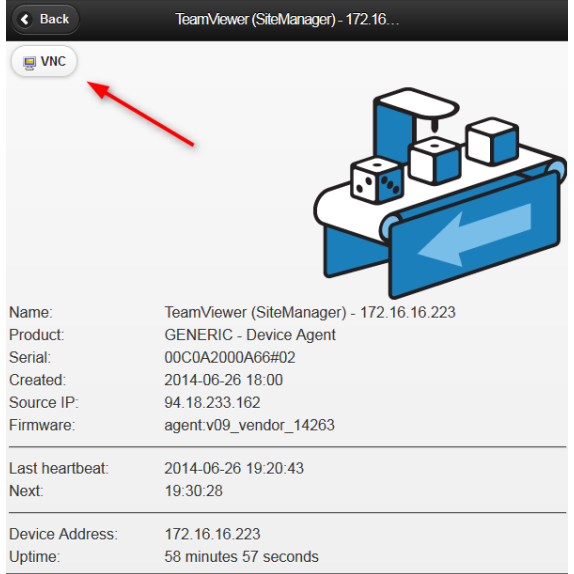

As result of the forwarding rule on the NAT firewall in front of the GateManager, you can now start the TeamViewer client and enter the GateManager's IP address or DNS/hostname. When clicking Connect to Partner, the GateManager will redirect you to the local Device Address.

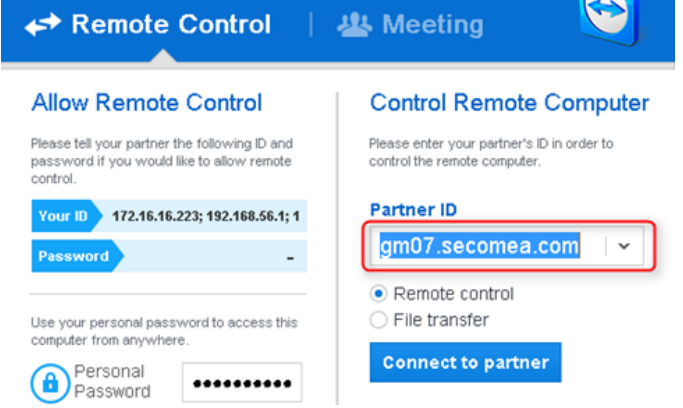

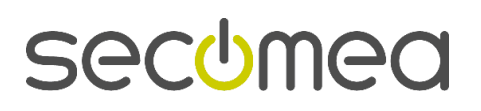

#### **Appendix, GateManager 8250 firewall config**

If you have a NAT firewall in front of the GateManager, it is highly recommended to reconfigure that according to the description in section [4.](#page-4-0)

If you have a GateManager model 8250 directly connected to the Internet, you can reconfigure its local Linux firewall to redirect port 5938 to port 5900 locally.

The following commands will apply the redirect rule to the iptables and activate it (command examples are specific to CentOS):

```
# iptables -t nat -A PREROUTING -p tcp --dport 5938 -j REDIRECT --to-ports 5900
```

```
# service iptables save
```
The iptables file will then look like this:

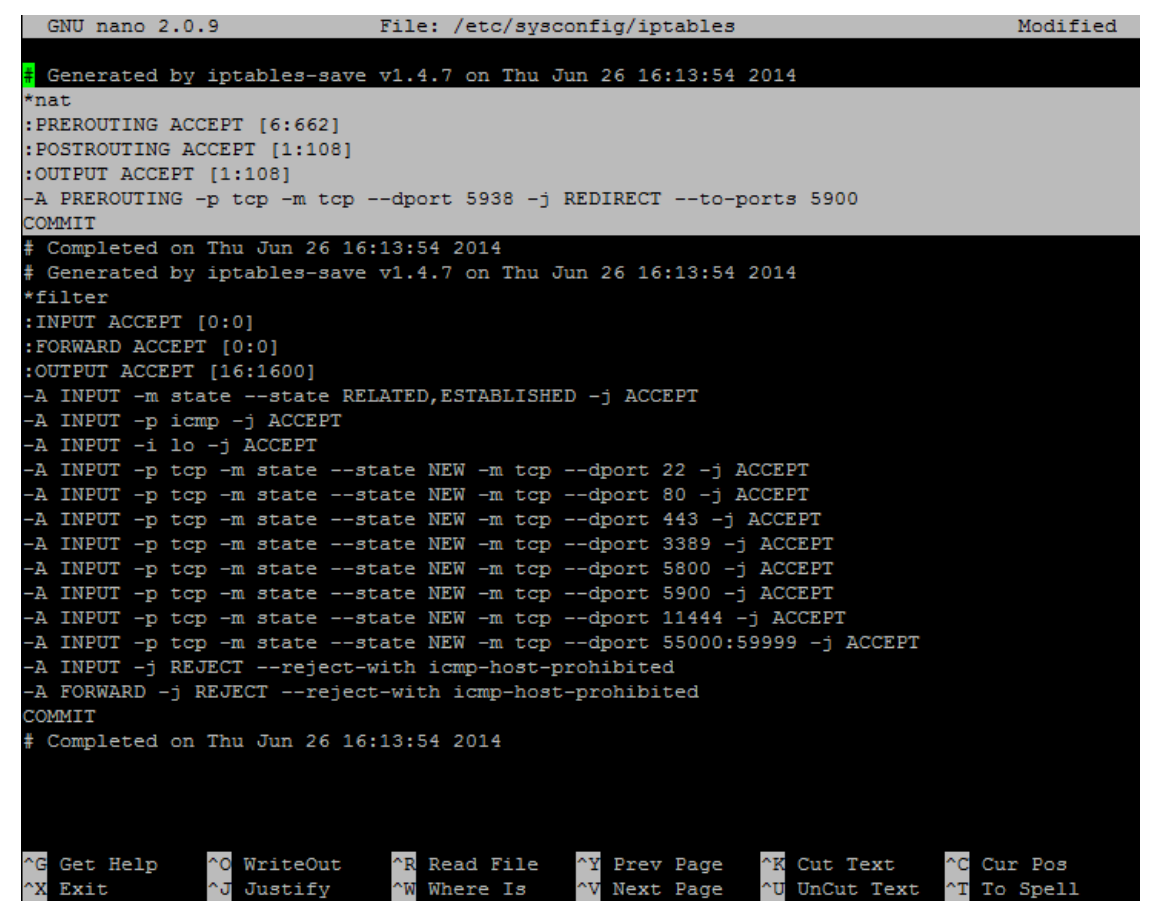

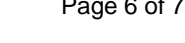

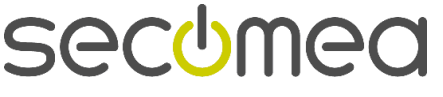

#### **Notices**

#### **Publication and Copyright**

**© Copyright Secomea A/S 2014**. All rights reserved. You may download and print a copy for your own use. As a high-level administrator, you may use whatever you like from contents of this document to create your own instructions for deploying our products. Otherwise, no part of this document may be copied or reproduced in any way, without the written consent of Secomea A/S. We would appreciate getting a copy of the material you produce in order to make our own material better and – if you give us permission – to inspire other users.

#### **Trademarks**

LinkManager™, GateManager™ and SiteManager™ are trademarks of Secomea A/S. Other trademarks are the property of their respective owners.

#### **Disclaimer**

Secomea A/S reserves the right to make changes to this publication and to the products described herein without notice. The publication of this document does not represent a commitment on the part of Secomea A/S. Considerable effort has been made to ensure that this publication is free of inaccuracies and omissions but we can not quarantee that there are none.

The following paragraph does not apply to any country or state where such provisions are inconsistent with local law:

SECOMEA A/S PROVIDES THIS PUBLICATION "AS IS" WITHOUT WARRANTY OF ANY KIND, EITHER EXPRESS OR IMPLIED, INCLUDING, BUT NOT LIMITED TO, THE IMPLIED WARRANTIES OF MERCHANTABILITY OR FITNESS FOR A PARTICULAR PURPOSE

SECOMEA A/S SHALL NOT BE LIABLE FOR ANY DIRECT, INDIRECT, INCIDENTAL, CONSEQUENTIAL, OR OTHER DAMAGE ALLEGED IN CONNECTION WITH THE FURNISHING OR USE OF THIS INFORMATION.

**Secomea A/S** Denmark

**CVR No.** DK 31 36 60 38

**E-mail:** [sa](mailto:sales@secomea.com)[les@secomea.com](mailto:sales@secomea.com) **www.secomea.com**

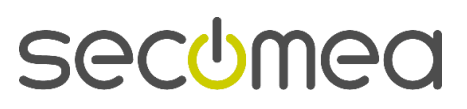

Page 7 of 7